# **PERTUKARAN DATA ATAU INFORMASI PADA SEKOLAH MENGGUNAKAN JARINGAN KOMPUTER**

**Usman Gultom<sup>1</sup> , Yudha Kurniawan<sup>2</sup>**

School of Informatics Management and Computing, STMIK Jayakarta Jl, Salemba Raya No. 24 Jakarta Pusat [krinamlindak@gmail.com,](mailto:krinamlindak@gmail.com) [stie.stmik@jayakarta.ac.id](mailto:stie.stmik@jayakarta.ac.id)

#### **ABSTRAKSI**

Perkembangan teknologi informasi saat ini sungguh sangat pesat, sehingga berbagai aspek kehidupan saat ini sudah banyak memanfaatkan penggunaan teknologi informasi, baik bidang pendidikan, kesehatan, transfortasi, parwisata dan lain sebagainya. Pada bidang pendidikan penggunaan teknologi informasi sudah dimulai dari promosi yaitu pengenalan produk, kemudian pendaftaran calon peserta didik, pelaksanaan ujian saringan hingga pengumuman hasil ujian saringan masuk semuanya dilakukan dengan memanfaatkan teknologi informasi.Yang Menjadi inti utama penelitian yang dilakukan pada Perguruan LINK AND MATCH yaitu bahwa pengolahan data atau informasi yang dilakukan telah memanfaatkan teknologi informasi dalam hal ini telah menggunakan peralatan komputer atau PC. Pengolahan data atau informasi yang dilakukan masih bersifat mandiri atau personal antar peralatan pengolah data masih bersifat berdiri sendiri yang mengakibtkan pertukaran data atau informasi pada perguruan LINK AND MATCH cenderung lamban serta penggunaan sumberdaya terlihat kurang efisien. Oleh karena itu melalui penelitian yang dilakukan akan dikembangkan suatu metode pertukaran data atau infromasi dengan memanfaatkan teknologi informasi yaitu jaringan komputer.

**Kata Kunci** : Data Dan Informasi, Teknologi Informasi, Jaringan Komputer

### **I. PENDAHULUAN**

Pada saat ini pertukaran informasi antar bagian pada Perguruan SMKS LINK AND MATCH masih bersifat manual, dimana pad awalnya pola seperti ini masih dapat memenuhi tingkat kebutuhan akan pertukaran data / informasi, akan tetapi dengan semakin pesatnya perkembangan teknologi informasi, serta juga semakin tingginya volume permintaan akan layanan informasi yang cepat dan tepat oleh pelanggan, pola tersebut sudah terasa sangat lamban serta kurang memadai yang mana kondisi tersebut dapat mempengaruhi pencapaian sasaran yang ingin dicapai yaitu memberikan pelayanan yang cepat dan tepat sebagai penunjang dalam meningkatkan pemenuhan kepuasan layanan kepada pelanggan. Perguruan LINK AND MATCH sebagai sebuah institusi yang bergerak dibidang pendidikan mempunyai sasaran yakni meningkatkan tarap pendidikan masyarakat dalam rangka pencerdasan bangsa, oleh sebab itu sebagai mitra pemerintah dalam upaya pencerdasan bangsa,

khususnya pada wilayah Tangerang Selatan melakukan berbagai upaya antara lain peningkatan sumberdaya manusia maupun peningkatan pada sarana dan prasarana pendidikan pada Perguruan LINK AND MATCH.

Peningkatan akses pada layanan pendidikan Perguruan SMKS LINK AND MATCH dilakukan meliputi melakukan perbaikan dan penyediaan infrastruktur fisik ruang kelas, gedung sekolah bahkan juga dilakukan dengan penyedian ruangan Lab Komputer sebagai sarana untuk mendukung pelaksanaan kelas Praktikum. Salah satu yang memerlukan perhatian dalam Prosesproses pada Perguruan SMKS LINK AND MATCH seperti diutarakan diatas adalah Upaya Peningkatan Pelayanan terhadap pelanggan yang berdaya saing. Untuk meningkatkan layanan pelanggan perlu didukung pola pengolahan / pertukaran data atau informasi yang kuat, cepat, tepat dan akurat, yang mana hal tersebut masih belum terpenuhi oleh sistem yang ada pada saat ini masih menggunakan pertukaran data atau

informasi model komputer tunggal atau *standalone.* Dengan semakin tingginya laju pertumbuhan penduduk khususnya di wilayah Tangerang selatan, hal ini sangat berdampak pada semakin meningkatnya kebutuhan bidang pendidikan pada masyarakat. Untuk dapat memenuhi meningkatnya kebutuhan pendidikan tersebut, perlu dikembangkan suatu sistem pertukaran data atau informasi ke arah yang lebih baik dalam rangka memenuhi kondisi tersebut. Upaya peningkatan model pertukaran data / informasi akan dilakukan dengan mengacu pada pemanfaatan secara optimal sumberdaya yang ada meliputi perangkatat-perangkat komputer, printer serta sumberdaya lain yang dapat digunakan untuk peningkatan sistem. Model pertukaran / pengolahan data atau informasi yang akan dibangun yaitu sistem yang mampu melakukan pertukaran/pengolahan data atau informasi secara cepat, tepat, akurat dengan tingkat keamanan data yang kuat serta penggunaan sumber daya dapat dilakukan secara bersama atau *sharing*, sistem ini dalam teknologi informasi dikenal dengan istilah "Jaringan Komputer". Dengan Jaringan Komputer pengolahan / pertukaran data atau informasi dapat dilakukan dengan cepat tepat, akurat serta keamanan data cukup terjamin. Dari hasiL analisis dari penelitian yang telah dilakukan terhadap sistem yang sedang berjalan dengan temuan lambatnya pelayan informasi dengan sistem saat ini, untuk itu peningkatan sistem sudah mutlak dilakukan yakni dengan membangun sistem yang disebut dengan jaringan komputer.

### **II. RUMUSAN MASALAH**

Bagaimana merancang Sistem pertukaran data atau informasi yang cepat, tepat dan akurat serta penggunaan sumerdaya yang shareable dalam kerangka menjawab tutuntan pelayanan informasi pelanggan.

### **III. TUJUAN PENELITIAN**

Tujuan penelitian ini adalah menghasilkan sistem jaringan komputer lokal atau LAN yang dapat mendukung pertukaran data atau informasi yang cepat, tepat dan akurat serta penggunaan sumberdaya yang ada dalam jaringan dapat dipakai secara bersama atau *shareable*  dalam kerangka menunjang pelayanan informasi yang mampu memenuhi tingkat kepuasan pelangggan*.*

### **IV. METODE PENELITIAN**

Berhubung dalam mengembangkan sistem pertukaran data atau informasi dari sistem personal komputer atau PC menjadi sistem pertukaran data atau informasi terintegrasi dengan jaringan komputer dilakukan dengan mengamati sejak awal pola pertukaran data atau informasi yang sedang berjalan, mempelajari kinerja sistem, menyimpulkan hasil kerja sistem berjalan, sehingga dihasilk kesimpulan mengenai kelebihan dan kelemahan sistem yang sedang berjalanoleh karena itu penelitian ini *Menggunakan Metode Penelitian Historis dan Metode Pengembangan Sistem berbasis SDLC* (*System Development Life Cycle)*. Dengan adanya temuan akan kelemahan sistem berjalan dan menjadi dasar untuk membangun sistem baru. Ciri khas dari penelitian historis adalah kegiatan, peristiwa, karakteristik, dan nilai-nilai dikaji dalam konteks waktu.

### **V. Manfaat Penelitian**

Mengacu pada tujuan penelitian yang dilakukan yaitu melakukan perbaikan sistem pertukaran informasi ke arah yang lebih baik yaitu menggunakan sistem jaringan komputer, oleh karena itu pihak manajemen sekolah memperoleh manfaat yaitu dengan sistem pertukaran informasi yang teringrasi dapat mendukung manajemen dalam upaya peningkatan layanan informasi pelanggan, *hal ini membuat semakin tinggi animo masyarakat yang ingin menempuh pendidikan pada Perguruan*. Adapun manfaat yang diperoleh yaitu :

- a) Terjadinya peningkatan proses pengolahan data
- b) Dapat Dilakukan efisiensi biaya dan waktu
- c) Peningkatan layanan informasi pelanggan
- d) Peningkatan kepuasan pelanggan

> e) Dan Keamanan data lebih baik

### **VI. PEMBAHASAN**

Analisis sistem yang sedang berjalan dilakukan dalam rangka mengidentifikasi dan mengevaluasi kelemahan-kelemahan sistem berjalan yang akan dilanjutkan dengan rencana perbaikan dan pengembangan sistem. Pengolahan dan pertukaran data meliputi yang terdapat dalam sistem yaitu :

- a) Data Siswa, Data Guru dan Data Karyawan Sekolah
- b) Data Keuangan Sekolah
- c) Pengolahan Nilai Siswa
- d) Perpustakaan
- e) Data Presensi Siswa, Guru dan Kayawan Sekolah

Dibawah ini menggambarkan Mekanisme Pertukaran data atau informasi dengan Sistem Standalone atau PC yang saat ini sedang berjalan.

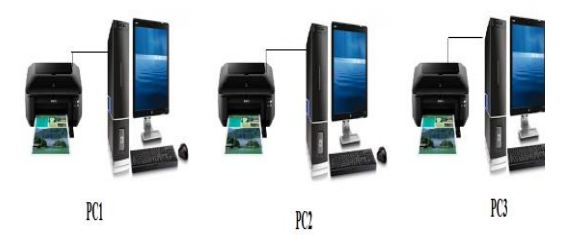

Pertukaran Informasi dengan Sistem Standalone atau PC

Gambar B.1 Sistem *Standalone atau PC*

Hasil analisa yaitu lemahnya proses pengolahan dan pertukaran informasi dari sistem yang sedang berjalan yang berakibat pada lambannya proses pengolahan data pada perguruan LINK AND MATCH. Untuk itu perlu dilakukan pengembangan sistem yang dapat mendukung pengolahan dan pertukaran data yang cepat, tepat, akurat dan terintegrasi yang dapat mendukung peningkatan kepuasan layanan informasi pelanggan.

### **VII. RANCANGAN SISTEM JARINGAN KOMPUTER**

Sebagai kelanjutan dari rencana pengembangan sistem penulis membuat desain jaringan komputer yang mengacu pada analisis kebutuhan atau *Requirment Analisys* adalah Jaringan Lokal atau LAN berbasis *Client Server* dengan media transmisi kabel dan nir kabel Menggunakan topologi star. Sebelum menjelaskan jaringan client server terlebih dahulu akan dijelaskan pengertian dan manfaat jaringan komputer.

1. Jaringan Komputer

Jaringan Komputer adalah suatu sistem yang terdiri dari beberapa komputer yang terhubung melalui media komunikasi menggunakan protokol komunikasi, sehingga dapat dilakukan pertukaran data atau informasi serta penggunaan secara bersama atau shareable sumberdaya yang terdapat dalam jaringan komputer. Jaringan komputer dapat diklasifikasikan berdasarkan :

a. Berdasarkan fungsi

Klasifikasi Jaringan berdasarkan fungsi ada dua (2) yaitu *jaringan peer to peer* dan jaringan *client server*.

- b. Berdasarkan Letak Geografis Klasifikasi Jaringan Berdasarkan Letak geografis ada tiga (3) yaitu Jaringan Lokal atau LAN dengan radius 0-10 KM, jaringan Metropolitan atau MAN dengan radius 10-50 KM dan Jaringan cakupan Luas atau WAN mempunyai cakupan wilayah antar kota, antar propinsi antar negara bahkan antar benua.
- c. Berdasarkan Topologi yaitu Topologi Star, Bus, Mesh, Token Ring dan Tree.
- d. Berdasarkan Media Transmisi yaitu Jaringan Berkabel dan Jaringan Nir Kabel
- e. Berdasarkan Distribusi Data yaitu Jaringan terpusat dan jaringan terdistribusi.

Desain Jaringan Komputer yang akan dibangun terlihat seperti pada gambar dibawah ini.

Jaringan LAN Basis Client Server dengan Topologi Star

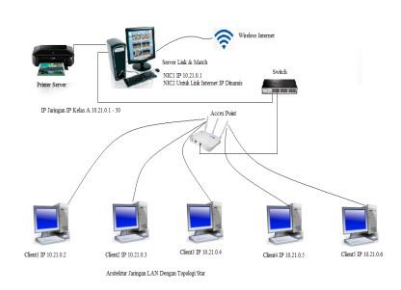

#### Gambar VII1. Client Server

Untuk itu kebutuhan perangkat dalam membangun sistem jaringan tersebut adalah sebagai berikut :

- a) Perangkat Keras untuk 1 Set
	- Pusat Layanan atau Server :
		- Mainboard + Intell Processor I5 340 Mhz
		- 1 x Memory 32 GB
		- 1 Unit Hard Disk 1 TB
		- VGA Card 1 GB
		- 1 Unit Kartu Jaringan Wireless PCI
		- 1 Unit DVDRW
		- $\bullet$  Keyboard + Mouse
	- 1 Unit Monitor LED 21 Inch
- b) Perangkat Keras Untuk 15 Unit Terminal Buat User
	- 15 x Mainboard + Intel Processor I3 320 Mhz
	- 15 x Memory 8 GB
	- 15 x Harddisk 500 GB
	- 15 x VGA Card 1 GB
	- 15 x Kartu Jaringan Wireless Slot **PCI**
	- 15 x DVDRW
	- 15 x Keyboard & Mouse
	- 15 x Monitor LED 17 Inch
- c) Kebutuhan Perangkat Lunak
	- 1x Windows 2008 server enterprise 32 bit
	- 5x Windows 7 untuk terminal
	- $\bullet$  1x MS. Office 2010
- d) Kebutuhan Perangkat Pendukung jaringan
	- 2 Unit Printer Epson LQ 2180
	- 4x Switch 8 port
	- 5x switch AP
	- Kabel Belden Rj45 Cat5 1 Roll + Konektor 1 Box

*Published by: Institute of Development, Research and Community Services, LP3M. School of Informatics Management and Computing, STMIK Jayakarta* Telp. +62-21-3905050 , URL:<http://journal.stmikjayakarta.ac.id/index.php/jisamar> Email: [jisamar@stmikjayakarta.ac.id](mailto:jisamar@stmikjayakarta.ac.id) [, jisamar2017@gmail.com](mailto:jisamar2017@gmail.com)

#### • 1 Set Tool Cramping

2. Instalasi Jaringan Komputer

Setelah segala peralatan yang dibutuhkan dalam membangun sistem jaringan komputer sudah tersedia secara keseluruhan, dilanjutkan pada tahap instalasi yaitu mempersiapkan server secara hardware dan software, adapun prosesnya sebagai berikut.

a. Mempersiapkan Server secara hardware. Setiap komponen hardware server yang diuraikan pada C1 (a-h) harus dirakit menjadi satu kesatuan secara pisik sehingga membentuk komputer server

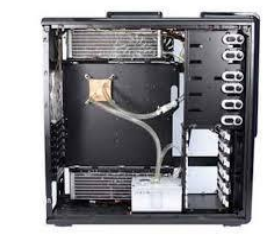

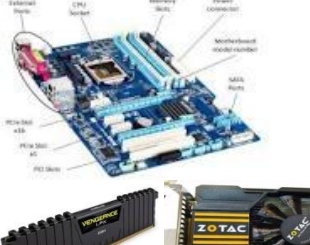

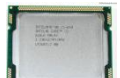

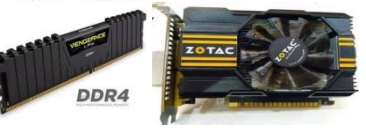

# **ISSN: 2598-8719 (Online) ISSN: 2598-8700 ( Printed ) Vol. 2 No.2 Mei 2018**

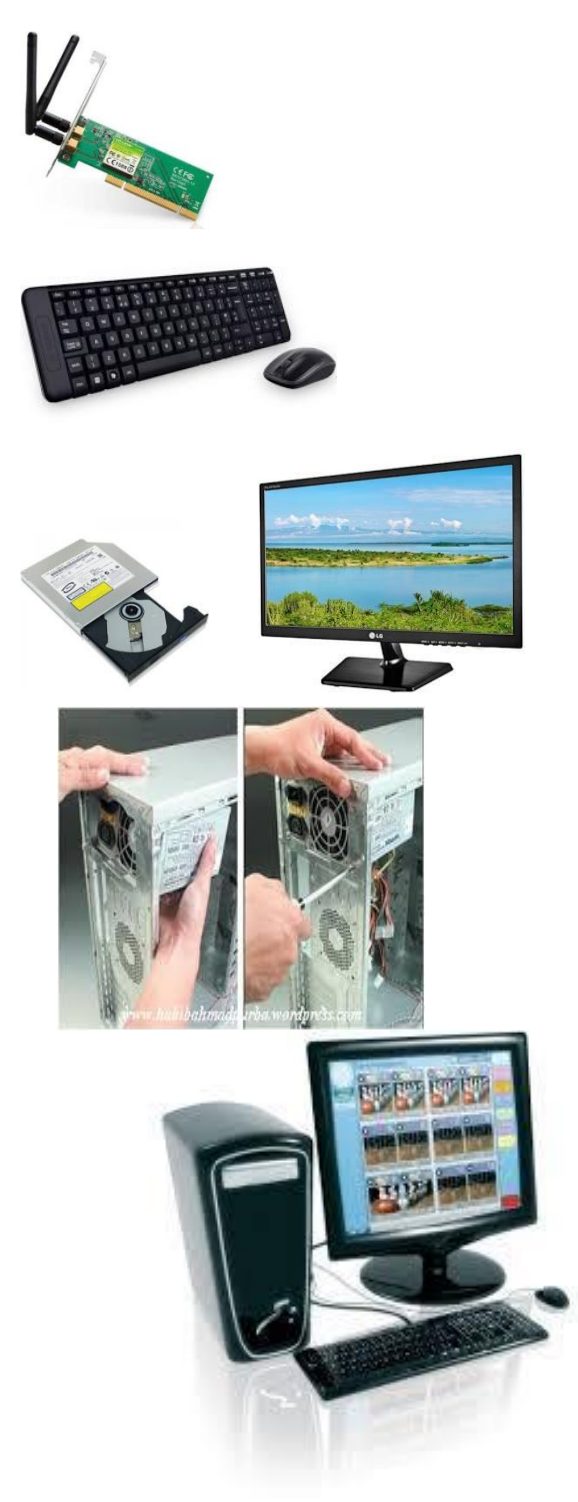

Gambar a1Pisik Komputer Server Setelah persiapan komputer server secara pisik sudah selesai, langkah selanjutnya adalah instalsasi server dengan sistem operasi Windows Server 2008.

- a) Install Server Dengan Windows Server 2008
	- Insert the installation media for Windows Server 2008 R2. After the installer runs, the Install Windows screen appears.

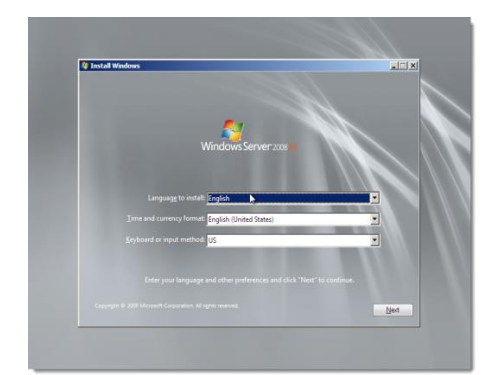

 Enter language and other preferences. Click Next

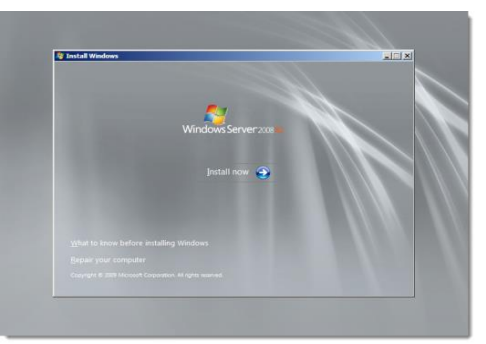

Click Install now. The setup begins.

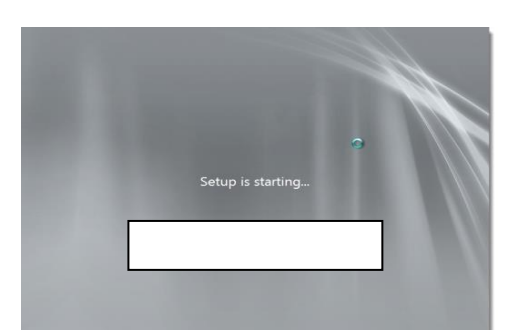

Demikian langkah Proses instalasi server dengan Windows 2008 Server, dimana proses ini akan diakhiri dengan memasukkan password yang

baru dengan user "administrator" kemudian click tanda panah untuk login sebagai administrator.

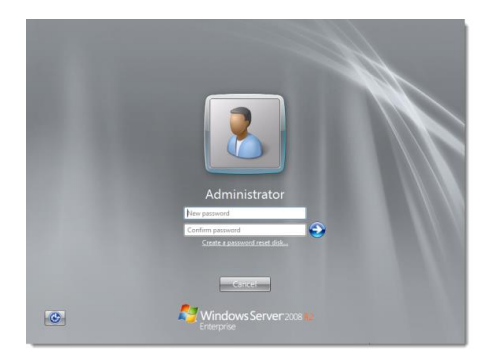

Dengan proses login sebagai administrator, proses instalasi server dengan sistem operasi Windows 2008 server sudah selesai. Selanjutnya server harus dikonfigurasi untuk mengoptimalkan fungsi-fungtsi layanan pada server.

A. Konfigurasi Server

Tujuan konfigurasi server yaitu untuk mengoptimalkan fungsi-fungsi layanan yang terdapat pada server. Beberapa Layanan dasar dalam windows 2008 server perlu kita aktifkan melalui menu add roles agar server dapat digunakan dalam proses pengolahan data atau pertukaran data / informasi antar bagian, adapun langkah untuk konfigurasi adalah sebagai berikut.

> Dari menu Administrative Tools buka server manager kemudian Clik klik Roles add Roles hasil prosesnya seperti tampak pada gambar dibawah ini.

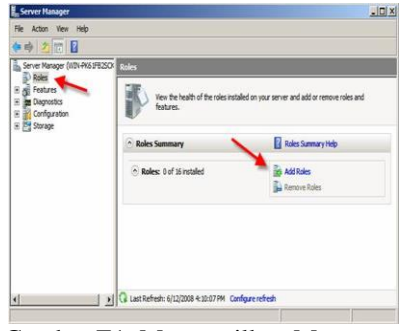

Gambar E1. Menampilkan Menu Add Roles Dalam Menu Roles klik Add Roles, hasil prosesnya menampilkan

keseluruhan layanan pada windows 2008 server.

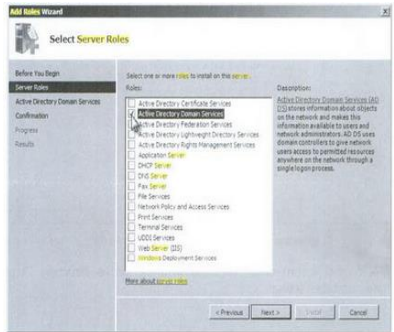

Gambar E2. Menamilkan Seluruh Layanan Utama Server

Berikut ini adalah layanan paling dasar yang mutlak kita aktifkan pada proses konfigurasi server yaitu :

- 1. Active Directory Domain
	- Service
	- 2. Aplication Server
	- 3. DHCP Server
	- 4. DNS Server
	- 5. File Services
	- 6. Print Services
	- 7. Terminal Services
	- 8. Web Server

Setelah proses konfigurasi layanan pada server sudah selesai, kemudian dilanjutkan pada install kartu jaringan dan set IP address pada server.

B. Install Kartu Jaringan Dan Set IP Address Server

Dalam menginstal kartu jaringan yang perlu dipahami adalah penggunaan media transmisi yang akan digunakan dalam jaringan dimana hal tersebut sangat berpengaruh pada topologi jaringan yang akan dipakai. Untuk server akan diset dengan menggunakan dua (2) kartu jaringan dimana kartu jaringan yang pertama dengan media transmisi kabel digunakan untuk jaringan lokal dan kartu jaringan kedua menggunakan kartu jaringan nir kabel yang akan digunakan untuk koneksi internet berbasis wifi.id.

1. Mengelola IP Jaringan

a. Untuk jaringan lokal yang menggunakan kartu jaringan pertama menggunakan IP address Statis kelas A dengan basis 10.21.1.1

untuk server dan untuk terminal atau *station* dialokasikan IP address  $10.21.1.2 - 10.21.1.50$ 

- b. Untuk Koneksi Internet via server yang menggunakan kartu jaringan kedua menggunakan IP dinamis yang mengacu pada layanan internet berbasi wifi.id juga menggunakan IP dinamis.
- C. Membuat Group Dan User atau Pengguna Jaringan

Pembuatan Group pengguna disesuaikan dengan bagian yang ada pada perguruan seperti Sie Data Siswa, Sie Data Guru, Sie Data Karyawan, Sie Nilai, Sie Keuangan dan Sie Perpustakaan. Secara default Windows server 2008 hanya memiliki dua (2) user account aja yaitu "Administrator dan Guest", dimana hanya user administrator saja yang dapat melakukan login ke windows server.

- 1. Membuat Group User Langkah untuk membuat group user adalah sebagai berikut :
	- a. Klik Start button > Administrative Tools > Computer Management.
	- b. Menu menampilkan jendela Computer Management, pada System Tools sorot "Local users and Group"
	- c. Kemudian sorot "group" dan klik kanan untuk menambahkan group kemudian isi nama group yang akan dibuat seperti tampak pada gambar dibawah ini.

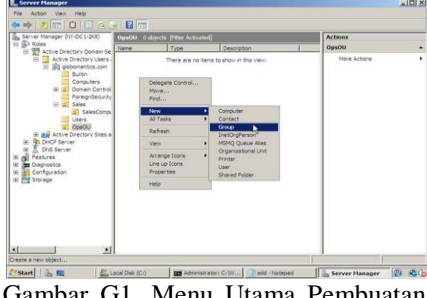

Gambar G1. Menu Utama Pembuatan Group

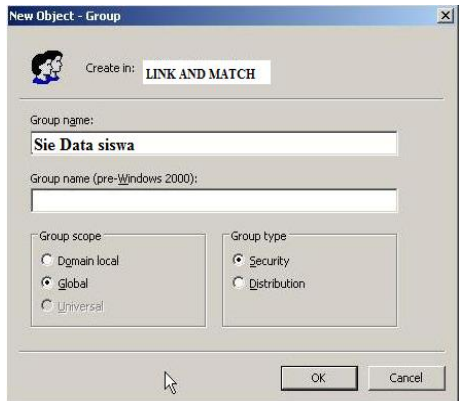

Gambar G2 Sub Menu Membuat Group User

Setelah Nama Group sudah dimasukan, kemudian klok OK untuk mengakhiri proses. Lakukan langkah "c" sampai Group Sie Data Guru, Sie Data Karyawan, Sie Nilai, Sie Keuangan dan Sie Perpustakaan selesai dibuat.

2. Membuat User atau Pengguna Jaringan

Adapun langkah-langkah untuk membuat pengguna baru dalam windows 2008 server adalah sebagai berikut.

 Klik Start - All Programs - Administrative Tool - Active Directory Users and Computers, seeperti ditampilkan pada gambar dibawah ini.

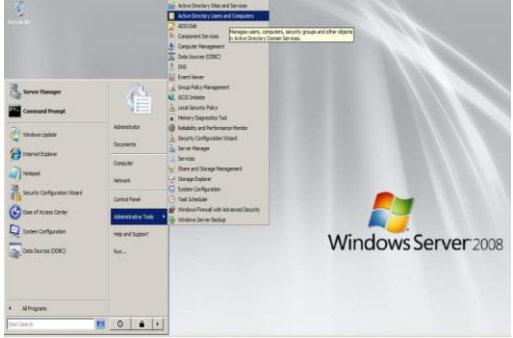

Gambar G3. Menu membuat user jaringan

 Clik Directory Users and Computer, hasil prosesnya dapat dilihat pada gambar berikut.

| XOXFOR TT 383723<br>大陆                                                                 |                    |                                                    |                                                              |  |  |  |  |
|----------------------------------------------------------------------------------------|--------------------|----------------------------------------------------|--------------------------------------------------------------|--|--|--|--|
| Active Directory Users and Comput   Name                                               |                    | Type                                               | <b>Description</b>                                           |  |  |  |  |
| Saved Queries<br>国                                                                     | Administrator      | <b>I</b> ker                                       | Built-in account for admini                                  |  |  |  |  |
| Si d9.com<br>同                                                                         |                    |                                                    | Allowed ROD Security Group  Members in this group can        |  |  |  |  |
| Builtin                                                                                |                    |                                                    | A Cert Publishers Security Group  Members of this group are  |  |  |  |  |
| Computers<br>国<br>Comain Controllers<br>闸<br>ForeignSecurityPrincipals<br><b>Users</b> |                    |                                                    | SA, Denied ROD Security Group  Members in this group can     |  |  |  |  |
|                                                                                        | <b>A</b> DosAdmins |                                                    | Security Group  DNS Administrators Group                     |  |  |  |  |
|                                                                                        |                    |                                                    | A DnsUpdatePr Security Group  DNS clents who are permi       |  |  |  |  |
|                                                                                        |                    |                                                    | 32. Domain Admins Security Group  Designated administrators  |  |  |  |  |
|                                                                                        |                    |                                                    | B. Domain Com Security Group  All workstations and serve     |  |  |  |  |
|                                                                                        |                    |                                                    | 82. Domain Cont Security Group  All domain controllers in th |  |  |  |  |
|                                                                                        |                    | 2. Domain Guests Security Group  All domain guests |                                                              |  |  |  |  |
|                                                                                        |                    | A Domain Users Security Group  All domain users    |                                                              |  |  |  |  |
|                                                                                        |                    |                                                    | M. Enterprise A Security Group  Designated administrators    |  |  |  |  |
|                                                                                        |                    |                                                    | SA Enterprise R Security Group  Members of this group are    |  |  |  |  |
|                                                                                        |                    |                                                    | St. Group Policy  Security Group  Members in this group can  |  |  |  |  |
|                                                                                        | L. Guest           | Liser                                              | Built-in account for quest                                   |  |  |  |  |
|                                                                                        |                    |                                                    | NR, RAS and IAS  Security Group  Servers in this group can   |  |  |  |  |
|                                                                                        |                    |                                                    | Read-only D Security Group  Members of this group are        |  |  |  |  |
|                                                                                        |                    |                                                    | Schema Admins Security Group  Designated administrators      |  |  |  |  |

Gambar G4. Sub Menu Pembuatan User

 Klik kanan pada area kotak kosong, New kemudian User, seperti gambar dibawah ini.

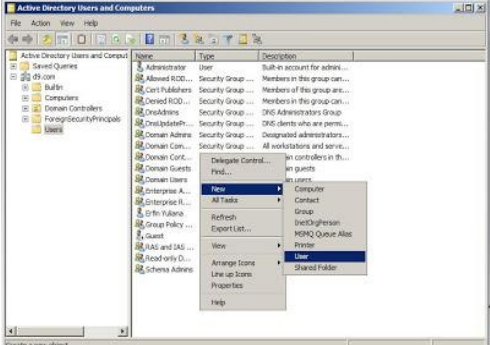

- Gambar G5. Sub Menu New User
- Hasil Proses dari gambar diatas adalah seperti tampak pada gambar dibawah ini.

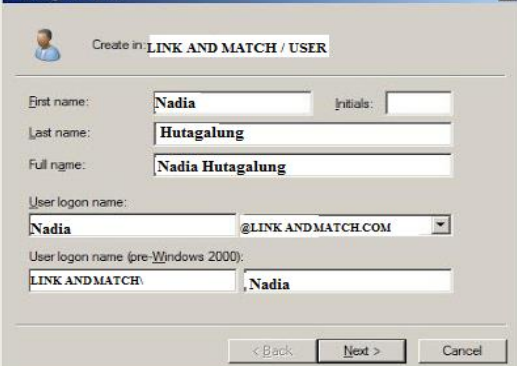

Gambar G6. Menu pengisian Nama User

 Setelah Nama User udah lengkap klik next, hasil prosenya adalah seperti tampak dalam gambar dibawah ini.

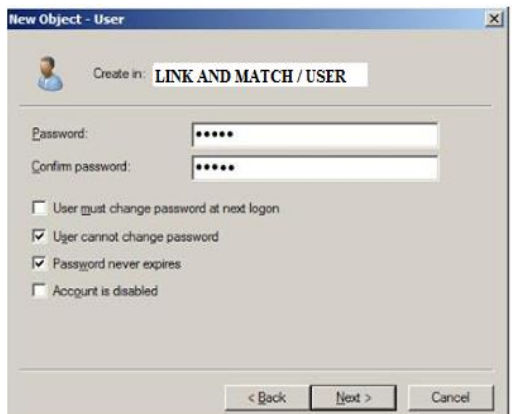

- Gambar G7.Menu pengsisian Password User
- Isikan Passwor yang diinginkan, dalam contoh ini dimasukakan password 5 karakter, kemudian centang user cannot change password agar user tidak dapat merubah password tanpa seijin administrator. Agar passwor berlaku selamanya, centang pada password never expires.
	- Klik Next untuk melanjutkan, hasil prosesnya dapat dilihat pada gambar dibawah ini.

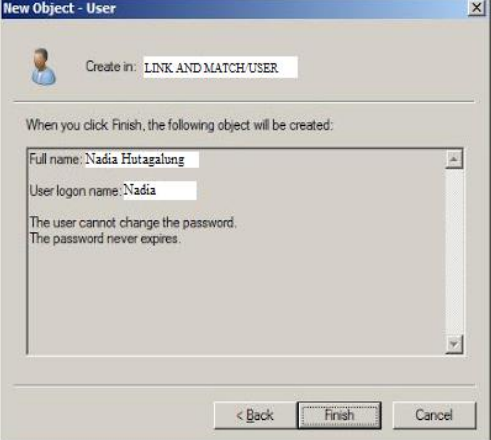

Gambar G8. Proses Final Pembuatan User

 Pada gambar diatas klik finish untuk mengakhiri pembuatan user, kemudian kembali ke menu tampilan user yaitu Active Directory users and Computers seperti gambar berikut.

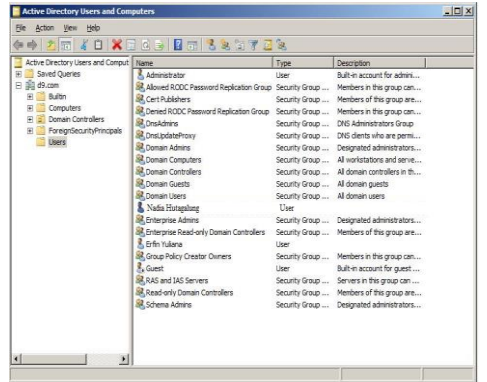

Gambar G9. Menu Tampilan User

- Pada gambar di atas (G9) terlihat user Nadia Hutagalung sudah terdaftar dalam menu user, untuk membuat user yang lain lakukan kembali langkah dari menu gambar G4 hingga kembali ke menu gambar G9.
- D. Menambahkan User Pada Group

Pembuatan group sesuai dengan departemen yang ada oleh karena itu mendaftarkan user juga harus sesuai dengan user pada departemen dimana user tersebut berada. Sebagai contoh dalam proses ini adalah user Nadia yang berada pada departemen Sie Data Siswa, proses pendaftaran Nadia sebagai anggota group Sie Data Siswa Dapat dilihat pada langkah-langkah berikut ini.

Pada Console Utama klik start, sorot Administrative Tools pilih dan klik Computer Management, hasil prosesnya dapat dilihat pada gambar berikut.

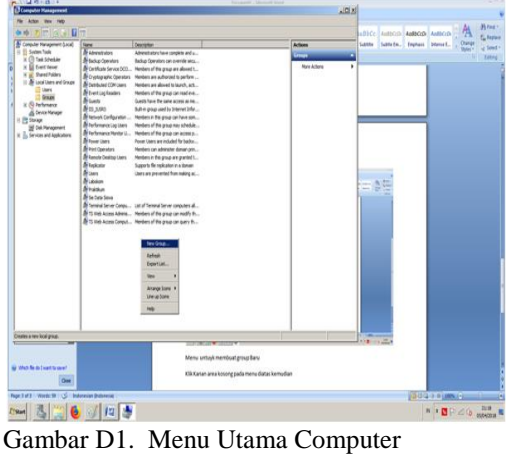

Management

 Click Tanda gambar + pada *Local Users And Groups,* selanjutnya click pada user

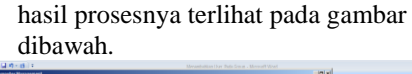

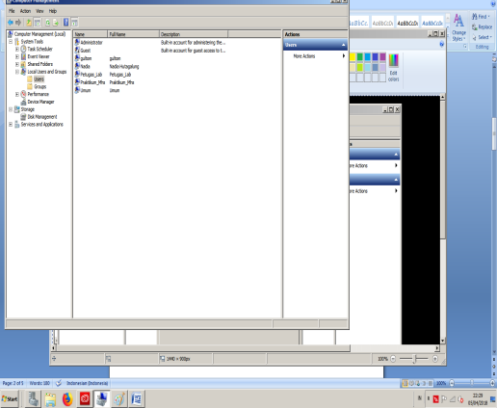

Gambar D2. Menu Utama User

 Untuk Mendaftarkan Nadia Hutagalung menjadi anggota Group Sie Data Siswa, Sorot dan klik "Nadia Hutagalung, hasil prosesnya dapat dilihat pada gambar dibawah ini.

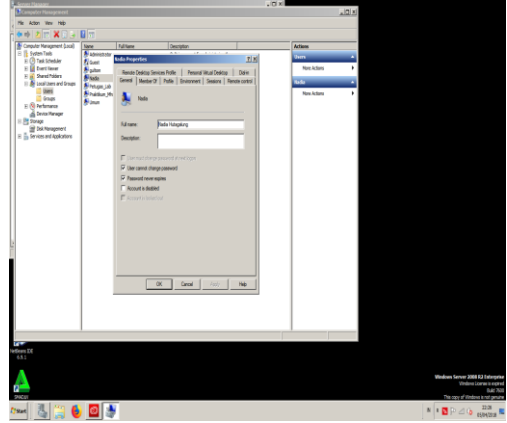

Gambar D3. Menu User Nadia

 Dalam Menu Ini Sorot dan Klik "*Member Of* selanjutnya akan menampilkan hasil prosesnya sebagai berikut.

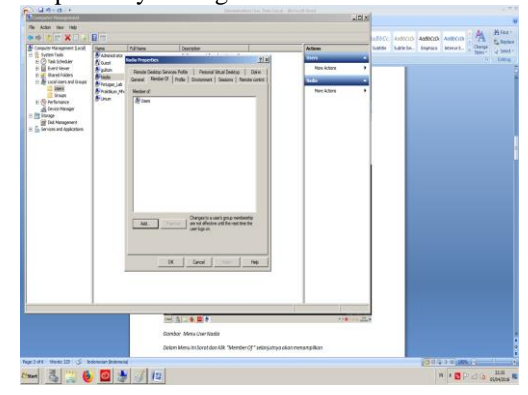

Gambar D4 Menu lanjutan untuk menambahkan anggota group

 Pada Menu ini klik"Add, Advance dan Find Now", haasil prosesnya menampilkan keseluruhan group yang ada, seperti yang terlihat pada gambar berikut.

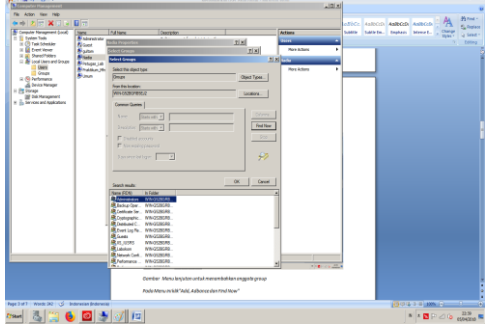

Gambar D5. Memilih group yangkan dimasukan pada user "Nadia Huta Galung"

 Sorot group "Sie Data" Klik OK, Aplly dan OK, maka dengan ini Nadia Hutagalung sudah terdaftar sebagai anggota Group" Sie Data Siswa". Untuk User minimal memiliki hak sebagai anggota Group : User, Remote Desk Top, Print Operator dan hak sebagai anggoita group dari Departemen terkait dan untuk memasukan user Nadia Huta Galung pada group Remote Desk Top dan Print Operator lakukan langkah-langkah seperti pendaftran Nadia Huta Galung sebagai anggota group "Sie Data Siswa". Hasil akhir dari proses tersebut dimana Nadia Huta Galung sudah terdaptar sebagai anggota Group : User, Sie Data Siswa, Remote Desktop dan Print Operator dapat dilihat pada gambar berikut.

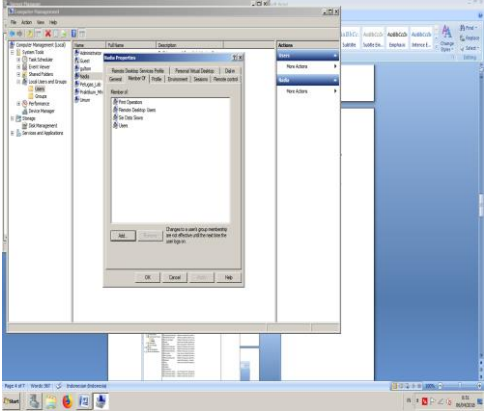

Gambar D6. Menampilkan Informasi Group User Nadia Hutagalung.

Demikian Langkah - langkah pendaftaran user pada group khususnya untuk user Nadia Huta Galung, untuk user yang lain lakukan mekanisme pendaftaran seperti yang sudah dilakukan pada proses diatas in. E. Membuat Folder Data User

Tahap berikutnya adalah pembuatan Folder Data Keseluruhan Departemen yang diikuti folder user berdasarkan departemen atau bagian. Adapun langkahnya adalah klik kanan start kemudian klik open windows explorer, selanjutnya sorot dan klik drive yang akan digunakan sebagai drive untuk menyinpan data dalam proses ini yang dipilih adalah drive D,

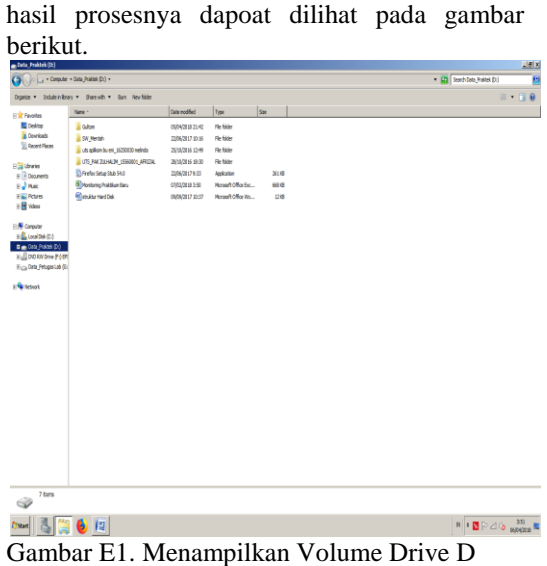

 Dalam Menu diatas klik kanan pada are kosong kemudian sorot new pilih dan klik new folder, seperti tampak pada gambar dibawa ini.

|                                           | Open . Intelections . Deced . for the false |                                                                               |                          |                        | 三十四日                                                                                       |
|-------------------------------------------|---------------------------------------------|-------------------------------------------------------------------------------|--------------------------|------------------------|--------------------------------------------------------------------------------------------|
|                                           | <b>Turns 1</b>                              | <b>Cura method</b>                                                            | 7 <sub>1</sub>           | $\left  \cdot \right $ |                                                                                            |
| <b>St Facebook</b><br><b>ED Countries</b> | <b>El Galten</b>                            | 05/04/2018 21:42                                                              | <b>Ma folder</b>         |                        |                                                                                            |
| <b>A</b> Couriosh                         | <b>B</b> OA Meritan                         | <b>2006/2017 MVW</b>                                                          | Fån falder               |                        |                                                                                            |
| <b>St. Recent Plasm</b>                   | a ub price is av 102003 edela               | 25/10/2015 12:49                                                              | <b>He folder</b>         |                        |                                                                                            |
|                                           | UTS PACKAPADA INSIDELATION                  | 2010/2018 18:30                                                               | Ply folder               |                        |                                                                                            |
| <b>Gil thranes</b>                        | C Perfor Sma Stak SKO                       | 20060003433                                                                   | <b>Jodge</b>             | 36140                  |                                                                                            |
| R degarers                                | <b>Elementature</b>                         | 07/02/2018 3:58                                                               | Howel: DRecht            | <b>WA</b>              |                                                                                            |
| $Jn\alpha$<br>El Picture                  | <b>Mandaz Hed Dat</b>                       | company sear                                                                  | Horsey & Children Victor | 12.05                  |                                                                                            |
| <b>H</b> view                             |                                             |                                                                               |                          |                        |                                                                                            |
|                                           |                                             |                                                                               |                          |                        |                                                                                            |
| <b>N</b> Concular                         |                                             |                                                                               |                          |                        |                                                                                            |
| Locates (C)                               |                                             |                                                                               |                          |                        |                                                                                            |
| Cata Pratea Do                            | <b>Yes</b><br>٠<br>Sertive<br>٠             |                                                                               |                          |                        |                                                                                            |
| <b>SCORADHEPION</b>                       | Goaly<br>٠                                  |                                                                               |                          |                        |                                                                                            |
| La Orle PehgerLeb (2)                     | Sahirah.                                    |                                                                               |                          |                        |                                                                                            |
| <b>Ga Sebuah</b>                          | Customer this folder                        |                                                                               |                          |                        |                                                                                            |
|                                           | m                                           |                                                                               |                          |                        |                                                                                            |
|                                           | <b>Ziem gyenn</b>                           |                                                                               |                          |                        |                                                                                            |
|                                           | <b>Bayent</b><br>٠                          |                                                                               |                          |                        |                                                                                            |
|                                           | No.                                         | <b>FIRE FORM</b>                                                              |                          |                        |                                                                                            |
|                                           |                                             | <b>Professor</b>                                                              |                          |                        |                                                                                            |
|                                           | Program                                     |                                                                               |                          |                        |                                                                                            |
|                                           |                                             | C-74greenth Office Access 3007 Celuliania<br><sup>**</sup> Fish Admitract Fis |                          |                        |                                                                                            |
|                                           |                                             | Contact                                                                       |                          |                        |                                                                                            |
|                                           |                                             | <b>Manual Office Applicances</b>                                              |                          |                        |                                                                                            |
|                                           |                                             | No such Office Passe Rent Presentation                                        |                          |                        |                                                                                            |
|                                           |                                             | <b>B</b> Acche Prattaling (nage 13<br>No sell this fuller bourer!             |                          |                        |                                                                                            |
|                                           |                                             | <b>Bradakerous</b>                                                            |                          |                        |                                                                                            |
|                                           |                                             | all active the findness fis &                                                 |                          |                        |                                                                                            |
|                                           |                                             | Text Document                                                                 |                          |                        |                                                                                            |
|                                           |                                             | Adde LiveCicle Designer Discussors                                            |                          |                        |                                                                                            |
|                                           |                                             | "No wall Office Doll Statuteer<br><b>BANKALDF a cive</b>                      |                          |                        |                                                                                            |
|                                           |                                             | <b>Streetan</b>                                                               |                          |                        |                                                                                            |
| 7 term                                    |                                             |                                                                               |                          |                        |                                                                                            |
| Š                                         |                                             |                                                                               |                          |                        |                                                                                            |
|                                           |                                             |                                                                               |                          |                        | $N \approx \frac{1}{12} \left[ 1 - \frac{1}{12} \right] \frac{3D}{120 \text{ cm}} \approx$ |

Gambar E2. pembuatan folder data

 pada menu diatas untuk melanjutkan pembuatan folder Data Keseluruhan klik new hasil prosesnya terlihat pada gambar dibawah ini*.*

| $\Box$ D $\times$<br>Data_Praktek (0:)                                                                                         |                                                                   |                                               |                    |         |  |  |  |  |  |
|----------------------------------------------------------------------------------------------------|-------------------------------------------------------------------|-----------------------------------------------|--------------------|---------|--|--|--|--|--|
|                                                                                                    | Computer - Data Praktek (Dc) -                                    | Ch Search Data Praktick (Dr.)<br>$\mathbf{p}$ |                    |         |  |  |  |  |  |
|                                                                                                    | Organize . Goven Include in Ibrary . Share with . Burn New folder |                                               |                    | $E - 1$ |  |  |  |  |  |
| <b>The Favorites</b>                                                                                                    | Name -                                                            | Date modified                                 | Type               | Sac     |  |  |  |  |  |
| <b>Desktop</b>                                                                                                    | Gulton                                                            | 05/04/2018 21:42                              | File folder        |         |  |  |  |  |  |
| <b>A</b> Downloads<br>Recent Places<br>Libraries<br><b>Documents</b>                                                           | <b>SW Nentain</b>                                                 | 22/06/2017 10:16                              | File folder        |         |  |  |  |  |  |
|                                                                                                    | uts adilom bu eni 15250030 melnda                                 | 25/10/2016 12:49                              | File folder        |         |  |  |  |  |  |
|                                                                                                    | UTS PAK ZULHALDI 15560001 AFRIZAL                                 | 28/10/2016 18:30                              | File folder        |         |  |  |  |  |  |
|                                                                                                    | Therefor Setup Stub 54.0                                          | 22/06/2017 9:33                               | Anticaton          | 26118   |  |  |  |  |  |
| <b>Note</b>                                                                                                    | Sil Montoring Praktikum Baru                                      | 07/02/2038 3:50                               | Monteft Office Par | 668.88  |  |  |  |  |  |
| $F$ Pictures                                                                                                    | <b>Billstruktur Hard Disk</b>                                     | 09/09/2017 10:37                              | Mossoft Office Wo  | 1218    |  |  |  |  |  |
| <b>B</b> Videos                                                                                                    | <b>Tex folder</b>                                                 | 06/04/2018 3:59                               | File folder        |         |  |  |  |  |  |
| E Consor<br>LocalDak (C:)<br>Data_Praktek (Dr.)<br><b>DO RW Drive (F:) EPS</b><br>pa Data Petugas Lab (G:<br><b>Ga</b> Nebrork |                                                                   |                                               |                    |         |  |  |  |  |  |
| File folder                                                                                                    | New folder Date modified: 06/04/2018 3:59                         |                                               |                    |         |  |  |  |  |  |

Gambar E3. Pembuatan folder data

 Dalam gambar diatas ketik nama folder sesuai yang sudah ditentukan dalam hal ini nama folder yaitu Data\_keseluruhan, hasil prosesnya dapat dilihat pada gambar berikut.

Untuk Membuat folder bagian lain lakukan langkah seperti membuat folder sie data siswa. Demikian proses pembuatan Folder Data Utama (Data Keseluruhan) dan Folder berdasarkan bagian yang dilakukan pada kompter serever.

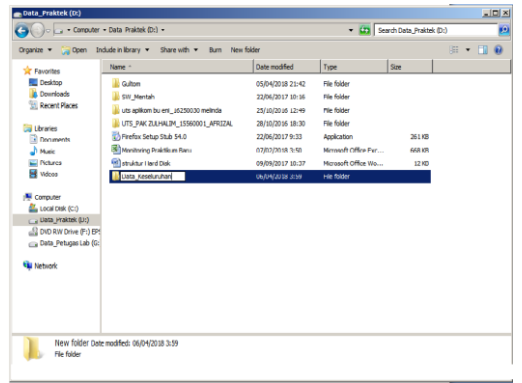

Gambar E4. Menampilkan Folder Data\_keseluruhan sudah dicreate

 Folder keseluruhan adalah folder utama yaitu tempat dimanana sub folder berdasarkan bagian atau departemen harus dibuat, untuk itu masuk kedalam folder Data\_Keseluruhan kemudian klik kanan

pada area kosongpsorot new dan klikkemudian ketik nama folder sesuai bagian atau depertemen dalam hal ini kita buat folder bagian atau departemen Sie Data Siswa kemudian enter seperti terlihat pada gambar dibawah ini.

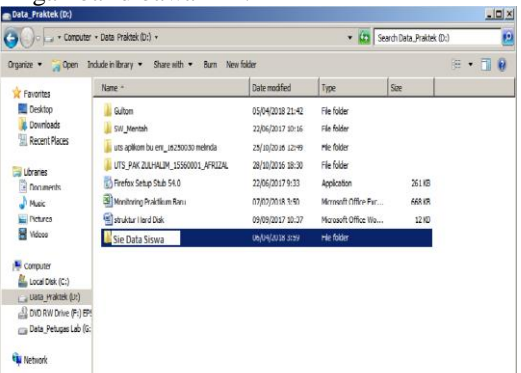

#### Gambar E5. Folder Data Bagian Sie Data Siswa sudah Dicreate

Demikian pembuatan folder group atau bagian dan folder datauser berdasarkan bagian. Untuk penginstalan aplikasi dan setting printer bisa dilakukan yang disesuaikan dengan kebutuhan sistem.

F. Rancang Bangun Jaringan Client Server

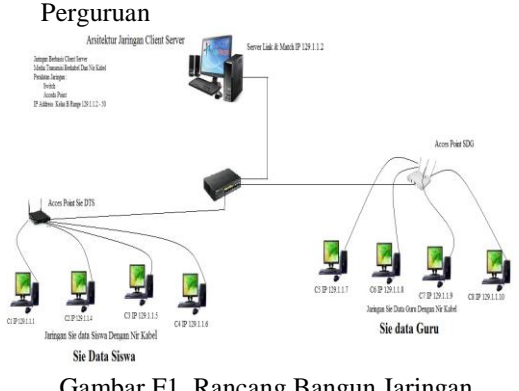

Gambar F1. Rancang Bangun Jaringan LAN

Demikian rancangan jaringan komputer pada sekolah dengan harapan dapat mendukung pertukaran data informasi yang cepat tepat dan akurat serta penggunaan sumberdaya yang shareable secara efisien serta keamanan data yang terjamin.

#### **REFERENSI**

[1] Sofana Iwan 2013, *Membangun Jaringan Komputer*. Jakarta : Informatika

[2] Aditya Nur Allan 2011, *Mahir Membuat Jaringan Komputer*. Jakarta : Dunia Komputer

[3] Madcoms 2015*. Membangun Sistem Jaringan Komputer*. Yogyakarta : Andi Publisher

[4] W Ross Keith And Kurose F. James 210. *Computer Networking*

[5] Winarno Edi 2014**.** *Membuat Jaringan Komputer Dengan Windows Dan Linux*

[6] Tutang 2011. *Praktikum Jaringan Windows 2008 Server*. Jakarta : Datacom Lintas Buana [7] Wirija Sudantha 2011. *Windows Server 2008.*  Jakarta : PT Elex Media Komputindo.

[8] Sugeng Winarno 2010. *Modul Jaringan Komputer Dengan TCP/IP*. Bandung : Penerbit Modula.